## ZDALNY DOSTEP DO NETIA SPOT ORAZ DO PLIKÓW NA DYSKU PODŁĄCZONYM DO NETIA SPOT

Umożliwienie zdalnego dostępu do Netia Spot dla użytkownika admin pozwala zdalnie zarządzać i diagnozować siecć domową oraz umożliwia zdalny dostęp do plików umieszczonych na dysku podłączonym do Netia Spot. Zaczynamy od zalogowania się na adres 192.168.1.254 użytkownik admin i hasło admin\_netia. Pierwszym krokiem, bez którego nie skonfigurujemy zdalnego dostępu jest zmiana hasła dla użytkownika admin. Hasło użytkownika admin zmienimy w zakładce System  $\rightarrow$  Użytkownicy. Klikamy na nazwę Administrator.

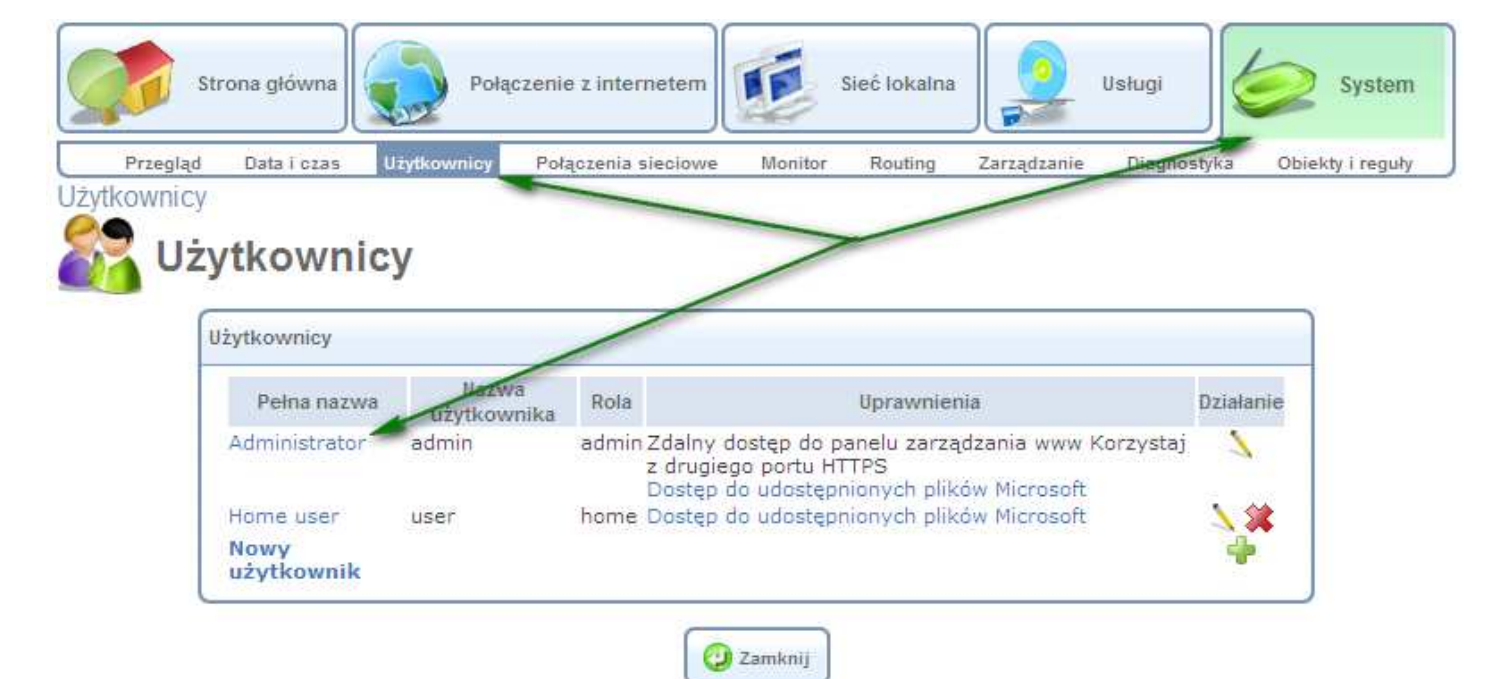

Wpisujemy dwa razy nowe hasło i klikamy OK.

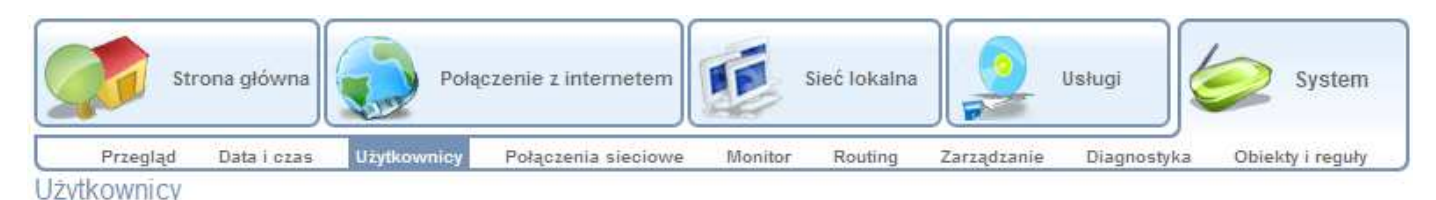

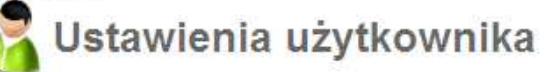

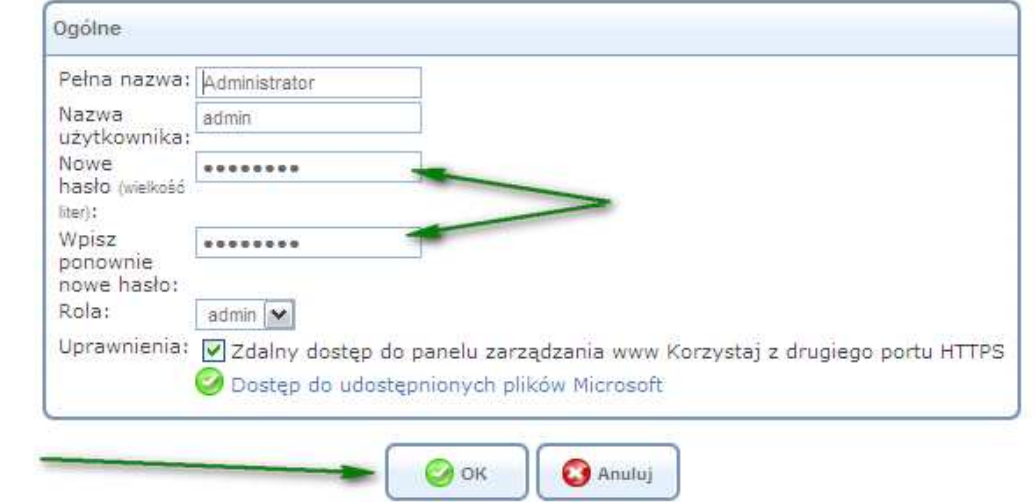

Po zmianie hasła system automatycznie wyloguje użytkownika admin i poprosi o ponowne zalogowanie.

Po ponownym zalogowaniu przechodzimy do zakładki System  $\rightarrow$  Zarządzanie  $\rightarrow$  Zdalna administracja i zaznaczamy Korzystaj z drugiego portu http (8443) w sekcji Zezwalaj na dostęp do panelu konfiguracyjnego Web od strony WAN. Przy okazji można włączyć odpowiedź na ping, ułatwi to w przyszłości diagnozowanie połączenia. Pamiętaj o zmianie hasła dla użytkownika admin (opis poniżej). Aby się połączyć wpisujemy **HTTPS://ADRES IP:8443** np. **https://85.14.72.127:8443**

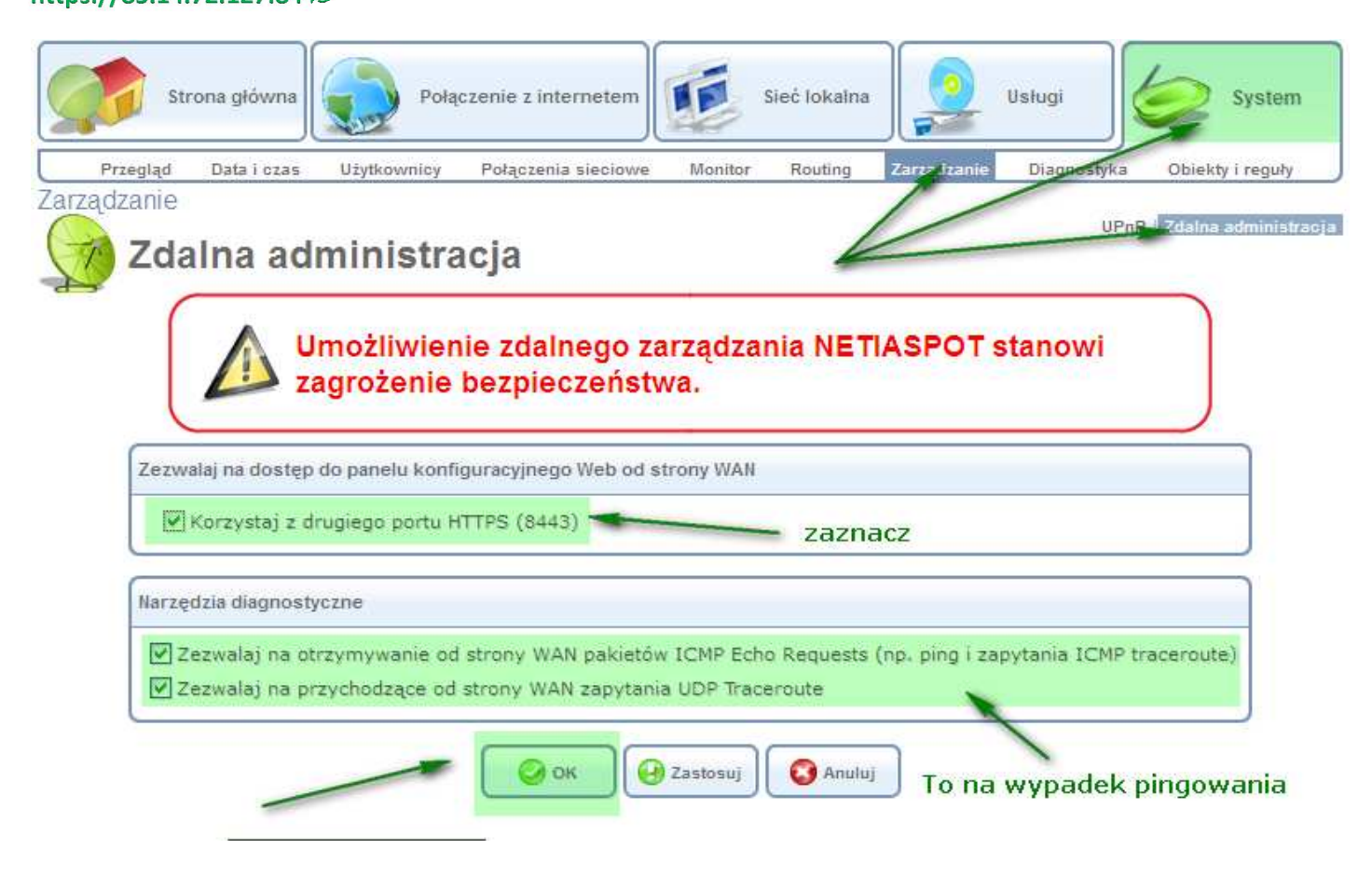

Jeśli hasło użytkownika admin nie jest zmienione zobaczymy komunikat błędu i nie będziemy mogli doko0ńczyć konfiguracji.

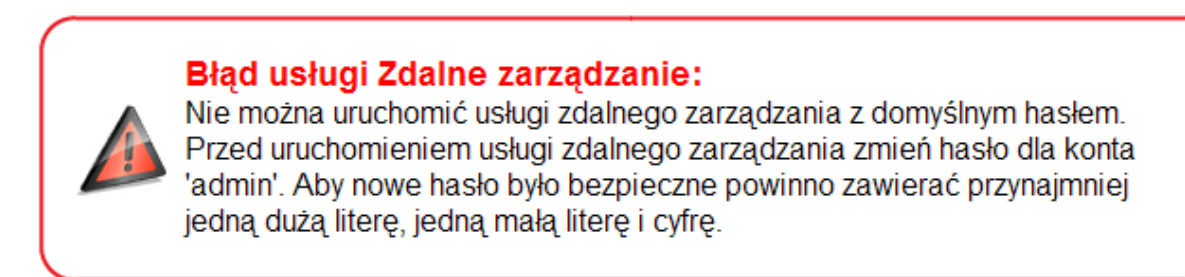

Jeśli wszystko poszło zgodnie z planem to można już z dowolnego miejsca połączyć się z Netia Spot. Jaki mamy adres IP ? Aktualny adres IP znajdujemy w zakładce Połaczenie z internetem  $\rightarrow$  Przegląd, odszukujemy pole Adres IP.

Pomagam.net

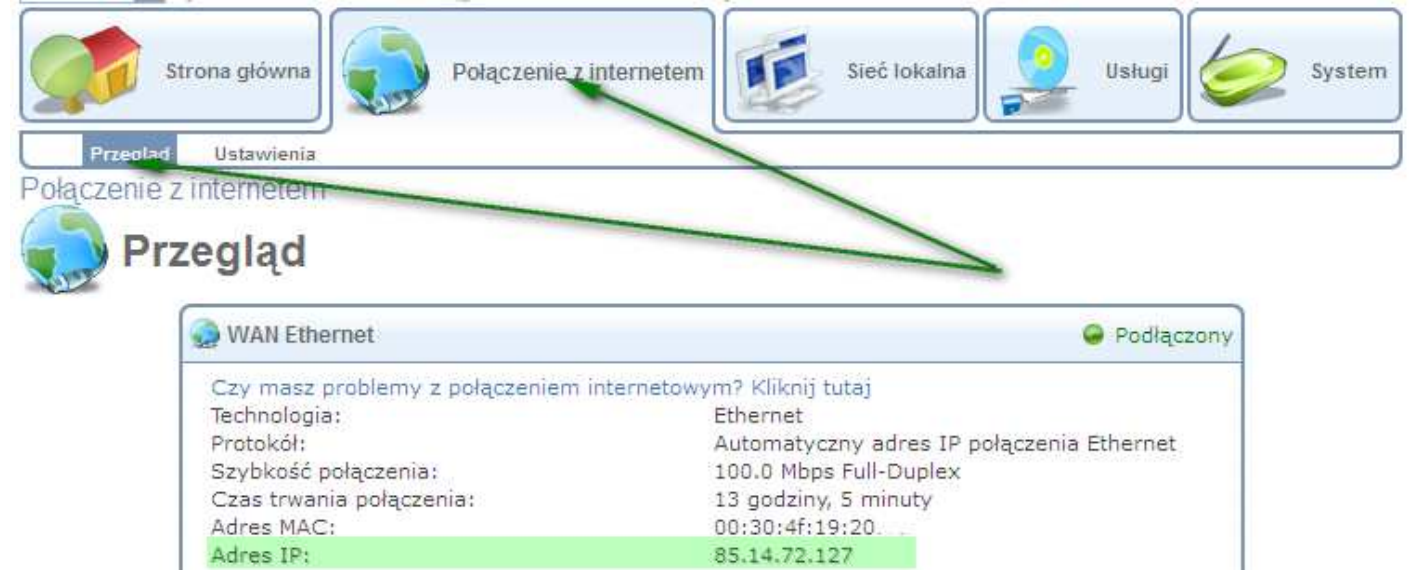

Dostęp do plików znajdujących się na dysku podłączonym do Netia Spot uzyskamy po połączeniu z zewnątrz https://adresip:8443, np.:https://85.14.72.127:8443, jako nawa użytkownika przy logowaniu wpisujemy admin, jako hasło to co wpisaliśmy przy zmianie hasła. Po otwarciu strony głównej klikamy na literę dysku widoczną na stronie głównej w zakładce Przegląd w sekcji Pamięć zewnętrzna.

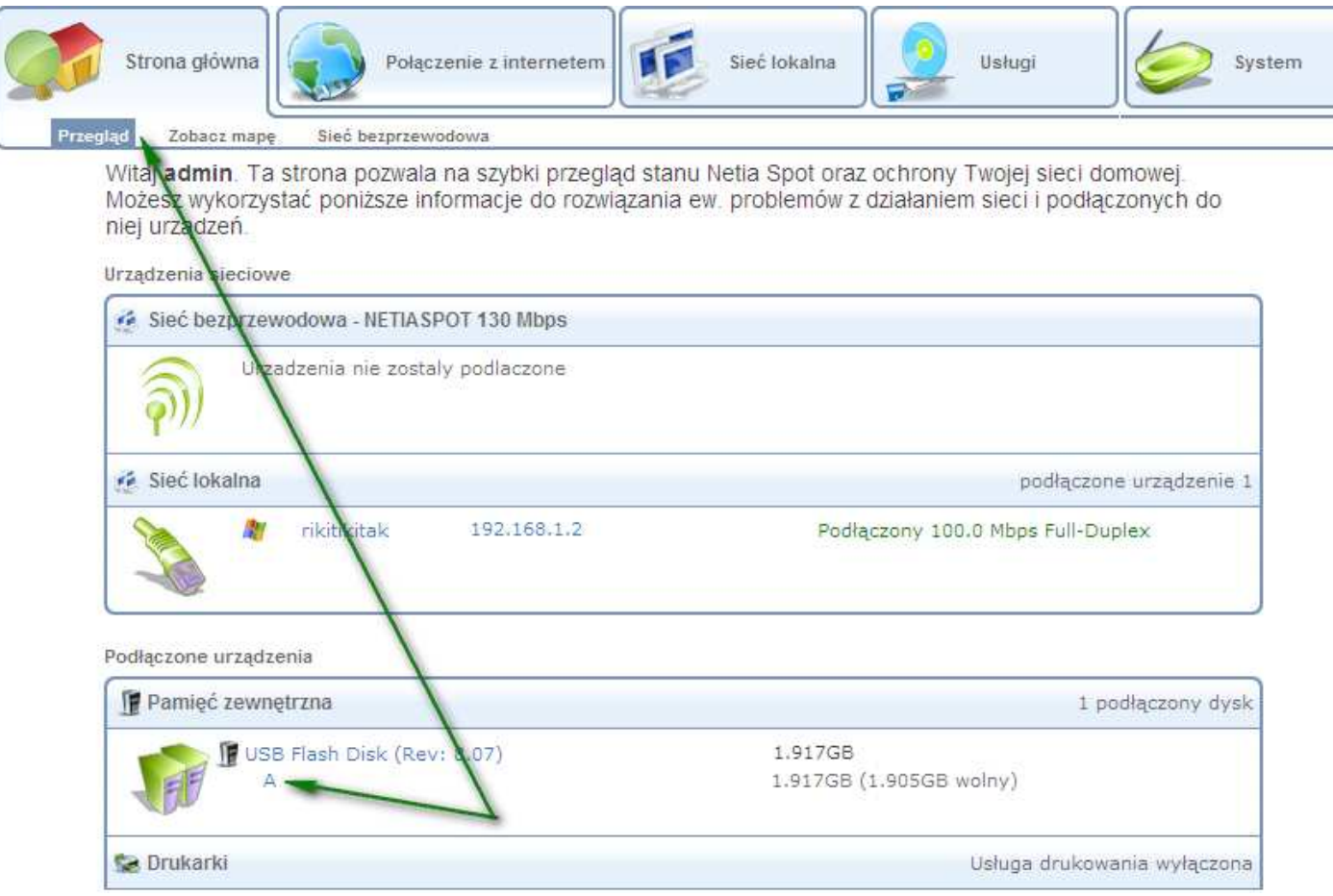

## Pomagam.net

Po kliknięciu na literę dysku Netia Spot rozpocznie skanowanie zawartości podłączonej pamięci. Może to trwać nawet parę minut, dlatego bardzo proszę tu o cierpliwość. Po otwarciu okna ze spisem możemy pobierać pliki na dysk.

Pamieć zewnetrzna

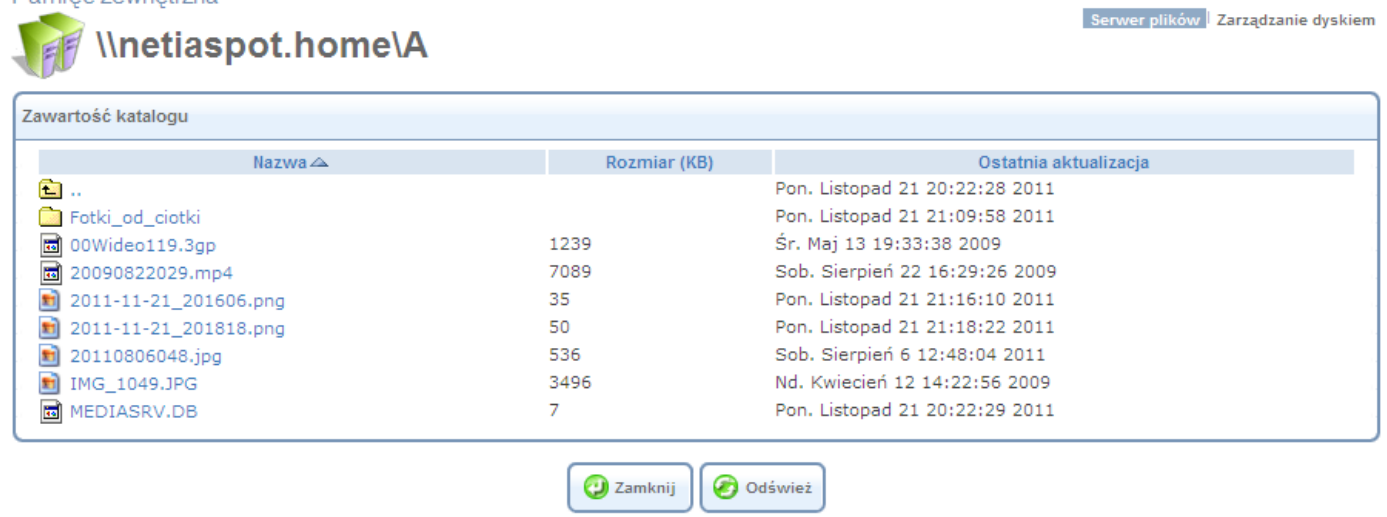

Dla ułatwienia można skonfigurować usługę DDNS (Dynamiczny DNS), ale to już nie w tej instrukcji ☺